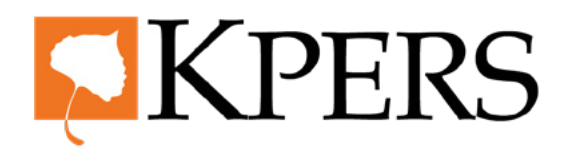

#### **Pay Reporting (Uploading File)**

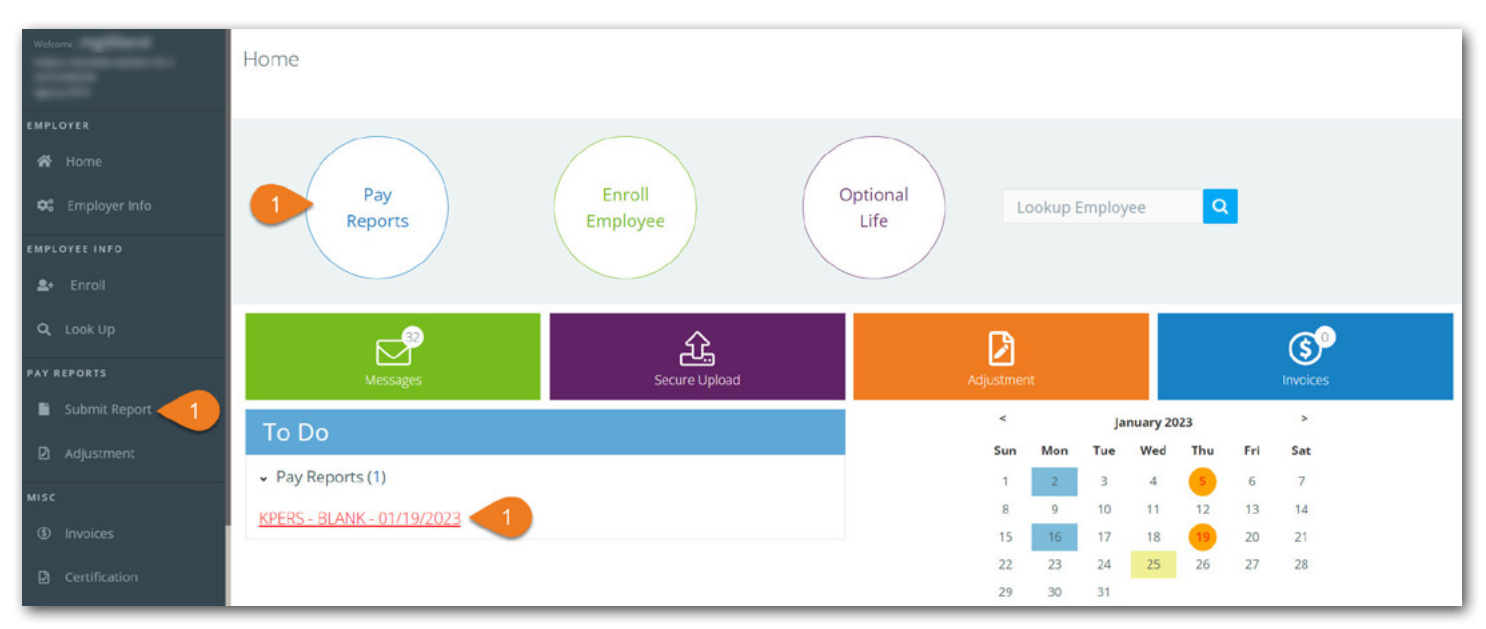

[Login](https://www.kpers.org/employers/ewp.html) to the employer web portal (EWP)

**Step 1.** Click **Submit Report** under Pay Reports in the side menu, **Pay Reports** at top, or the link in **To Do** list (if available).

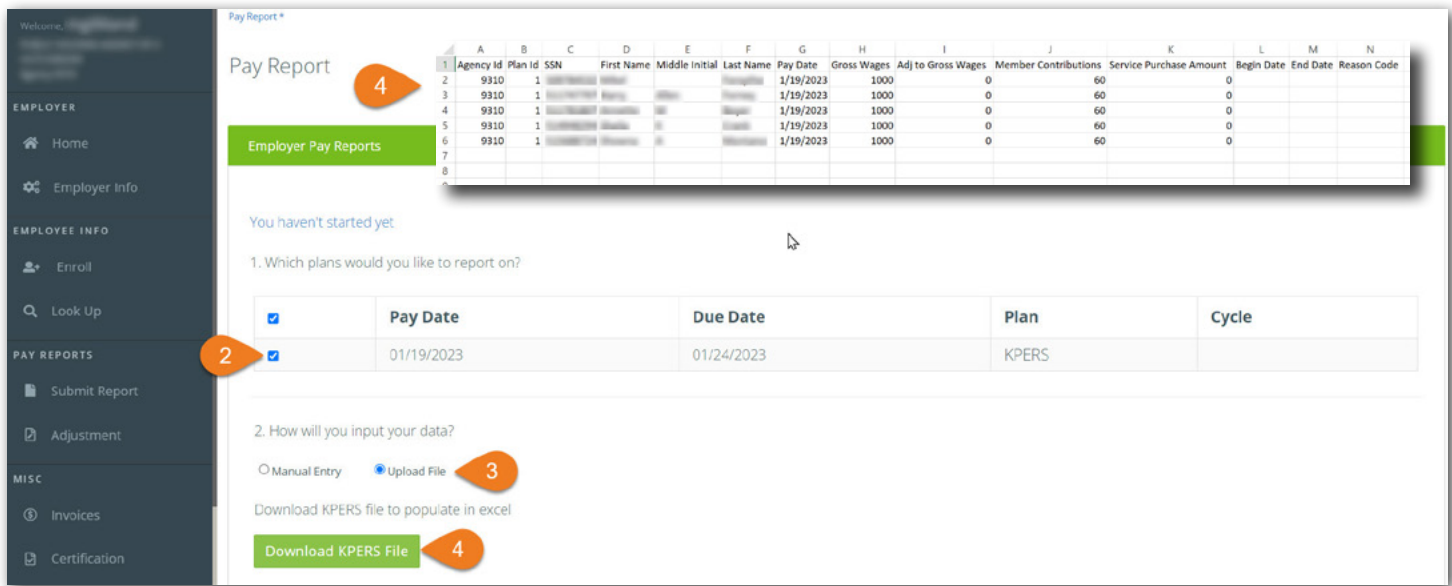

**Step 2.** Check box for the **Pay Date** and **Plan** report(s) you want to submit.

**Step 3.** Select **Upload File**.

**Step 4.** If you need it, click **Download KPERS File** for a formatted template from KPERS (sample inset above).

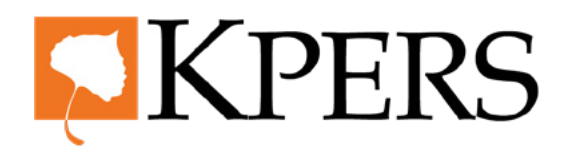

#### **Pay Reporting (Uploading File)**

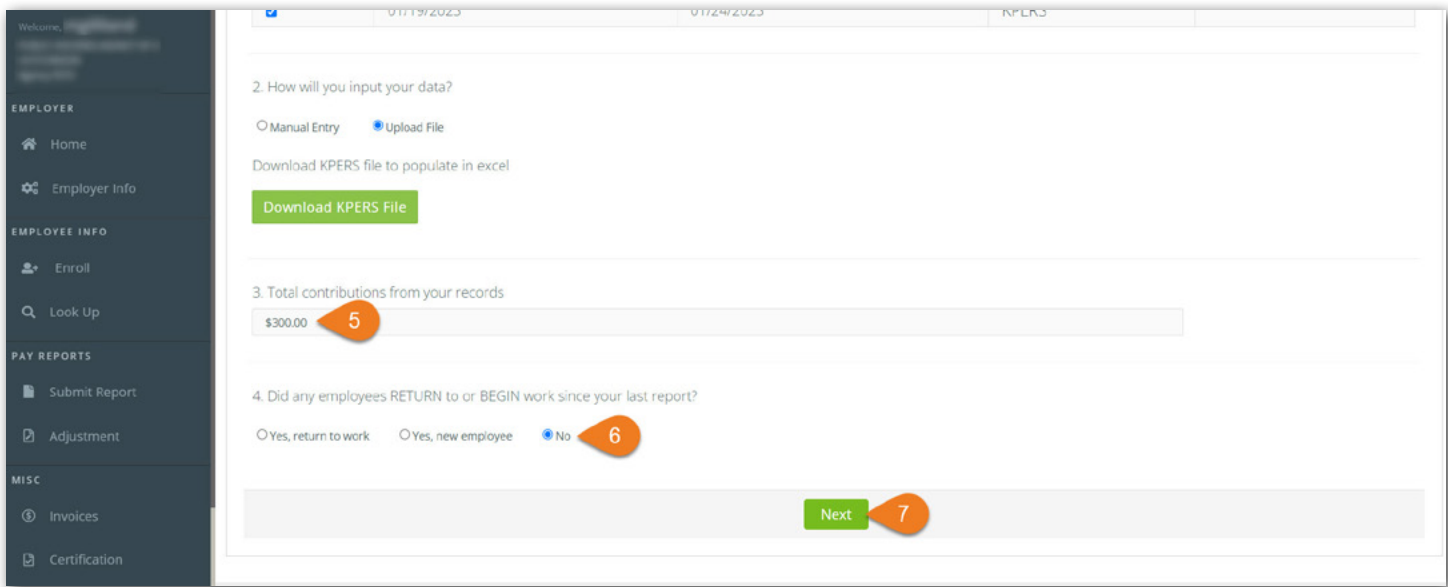

- **Step 5.** Enter **Total Contributions** from your records .
- **Step 6.** Click **No**, unless a current employee returned to work or a new employee started during this pay period.
- **Step 7.** Click **Next**.

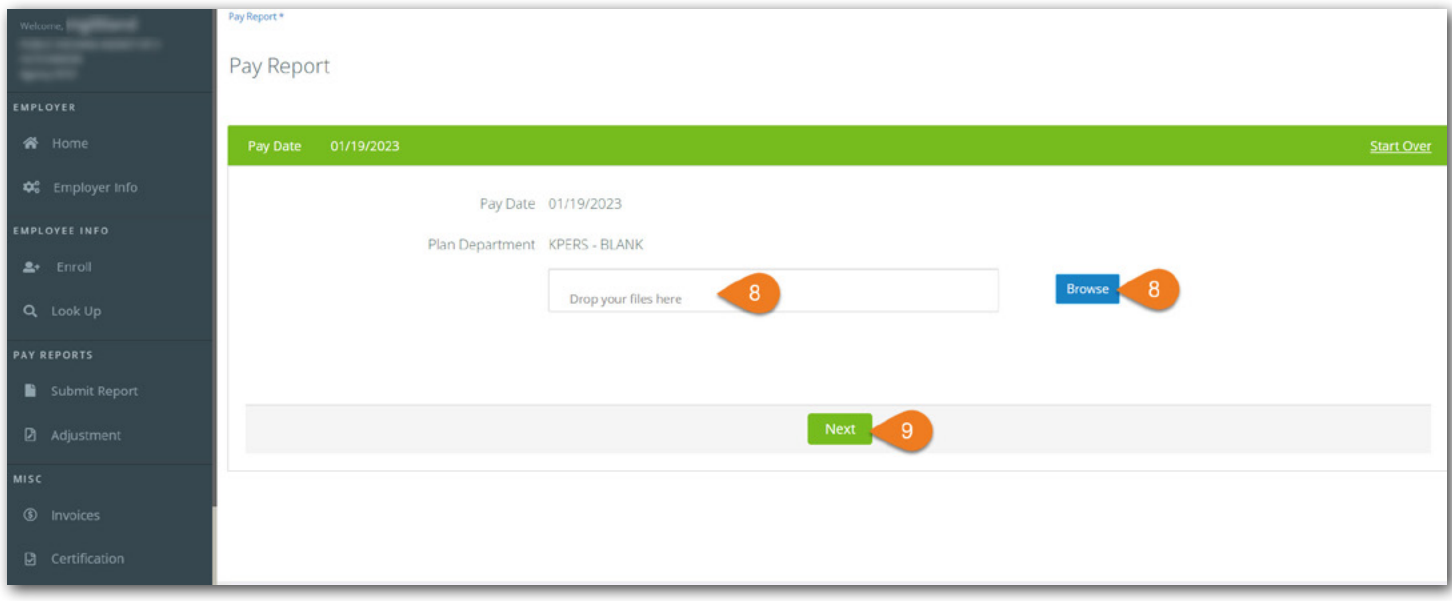

**Step 8.** Either **drag and drop** your file(s) here, or **browse** your device.

**Step 9.** Click **Next**.

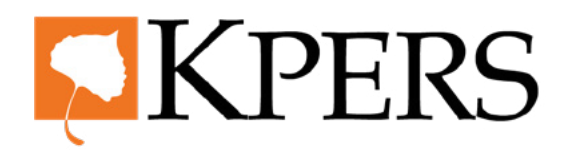

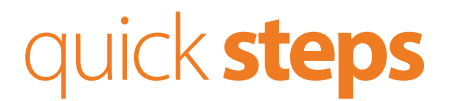

### **Pay Reporting (Uploading File)**

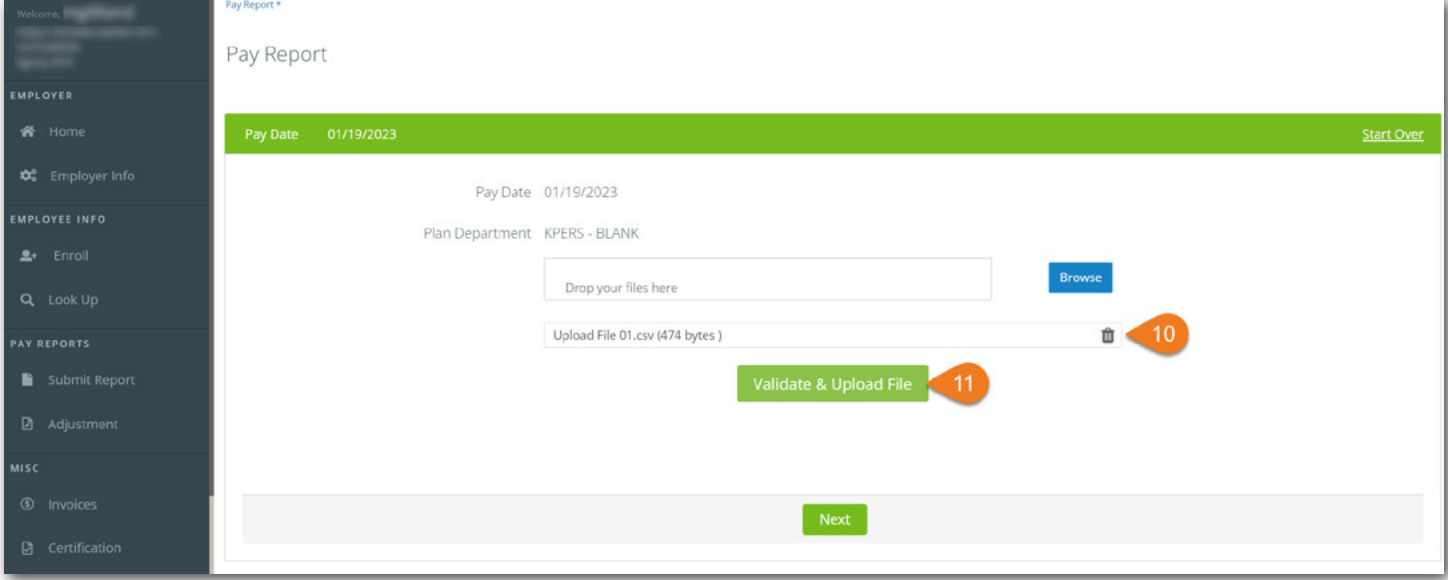

**Step 10.** Your file name displays here. You can click the **trash can** to load a different file.

**Step 11.** Click Validate & Upload File. You may have a short wait with large files.

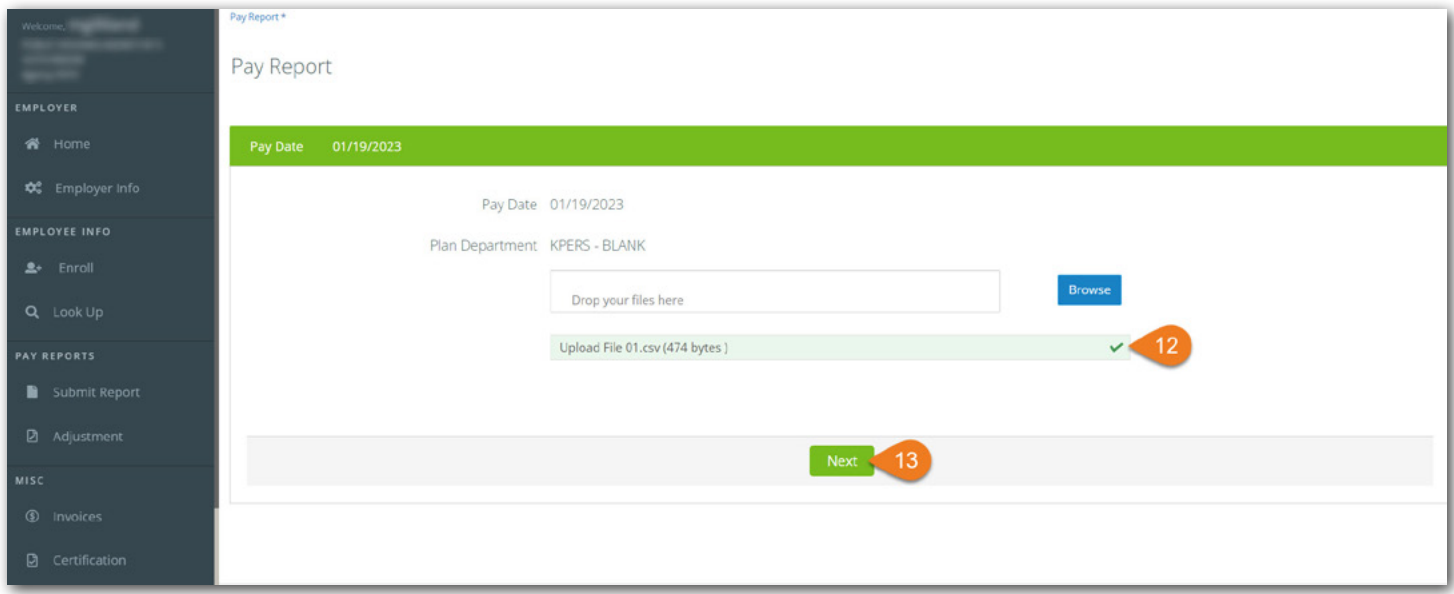

**Step 12.** If file format is correct, you'll see the green box and a check mark. If there is an error, please fix it and try again. **Step 13.** Click **Next**.

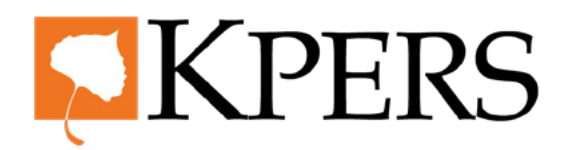

#### **Pay Reporting (Uploading File)**

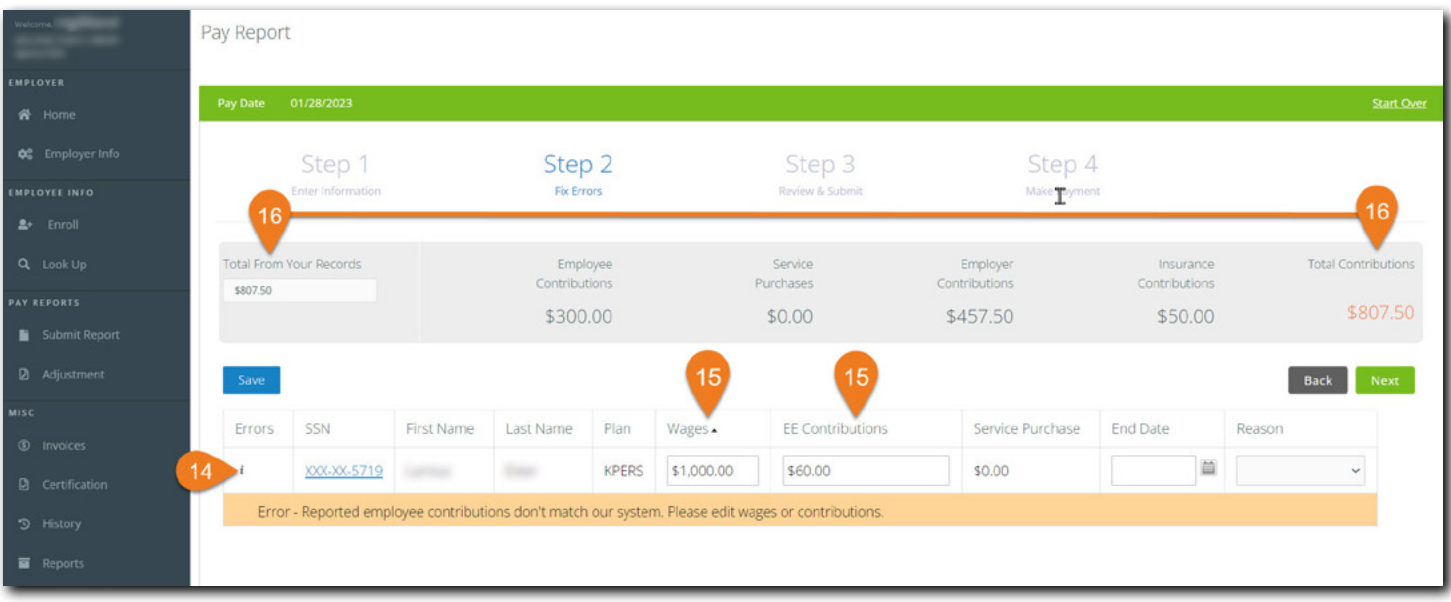

**Step 14.** If there are errors, click **info icon** ( $\boldsymbol{i}$ ) for more detail

- **Step 15.** Errors can include: incorrect wages/contribution (ex. above). Fix errors by entering correct amounts and info. You may need to click on SSN link to fix some errors.
- **Step 16.** Make sure **Total From Your Records** matches **Total Contributions**.

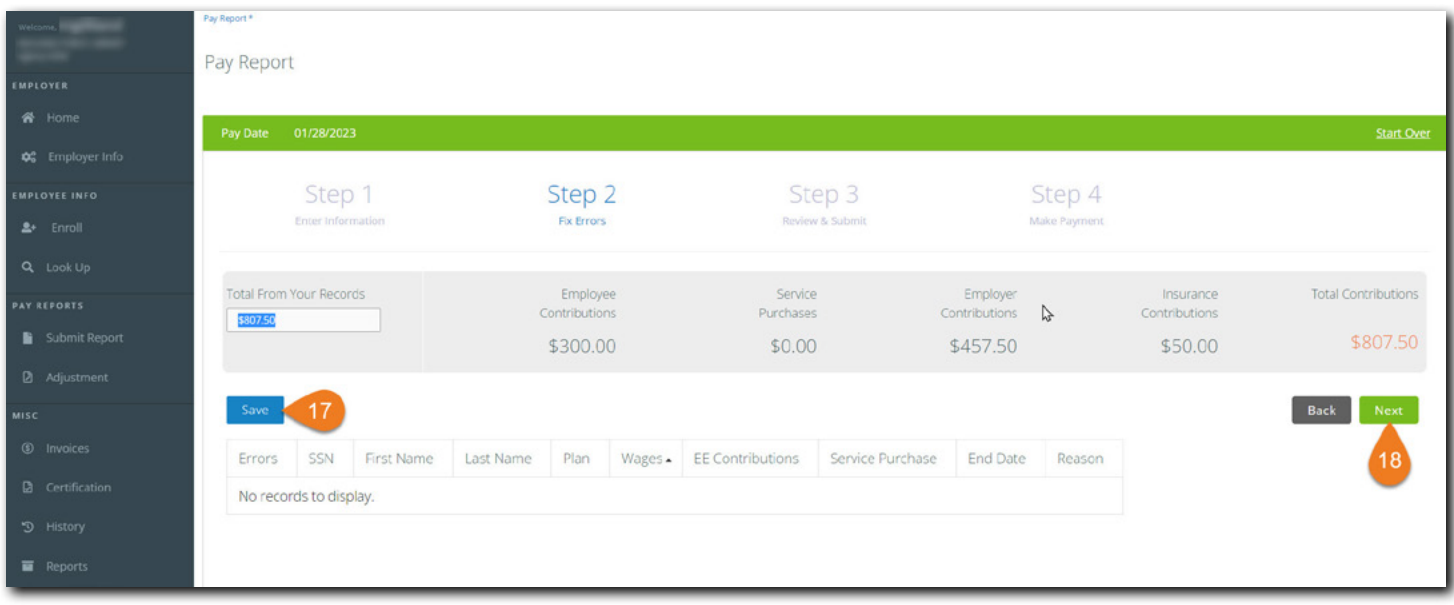

**Step 17.** Click **Save**.

**Step 18.** If error(s) clears, click **Next**.

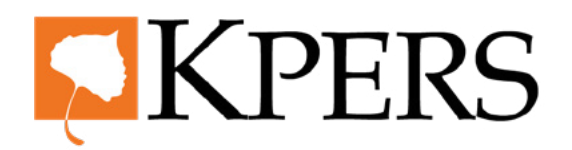

### **Pay Reporting (Uploading File)**

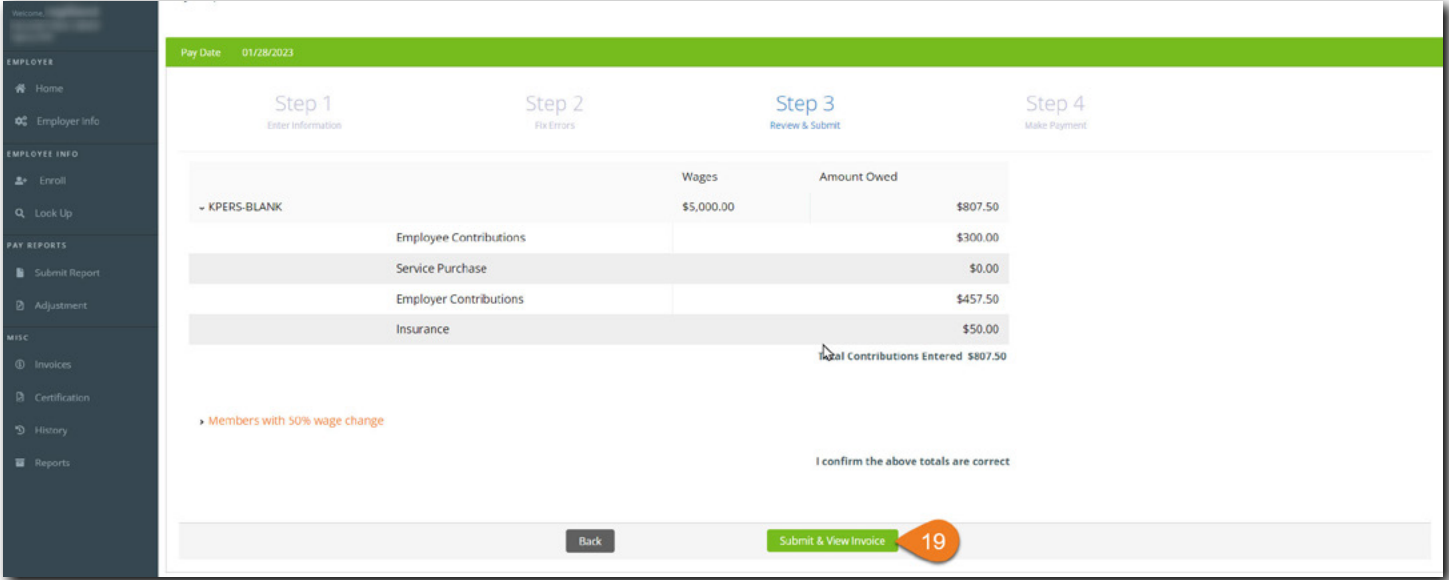

**Step 19.** Review totals and, if approved, click **Submit & View Invoice**.

| Welcome,<br>EMPLOYER              | Home / Invoices<br>Invoices |                       |          |                |                 |
|-----------------------------------|-----------------------------|-----------------------|----------|----------------|-----------------|
| 备 Home<br><b>DE</b> Employer Info | Open Invoices               | Pending Credits       |          |                |                 |
| EMPLOYEE INFO                     | <b>Invoice Number</b>       | <b>Type</b>           | Amount   | Pay By Noon On | Plan            |
| $2+$ Enroll                       | 544529                      | Pay Report 01/28/2023 | \$807.50 | 01/31/2023     | <b>KPERS</b>    |
| Q Look Up<br><b>PAY REPORTS</b>   |                             |                       |          |                | Make Payment 20 |
| Submit Report                     |                             |                       |          |                |                 |
| Adjustment                        |                             |                       |          |                |                 |
| MISC                              |                             |                       |          |                |                 |
| <b>5</b> Invoices                 |                             |                       |          |                |                 |
| <b>B</b> Certification            |                             |                       |          |                |                 |

**Step 20.** When you're ready, click **Make Payment**.

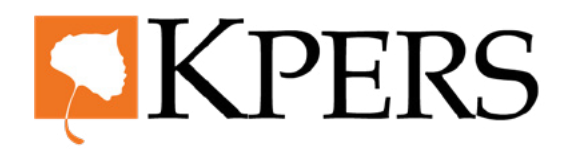

#### **Pay Reporting (Uploading File)**

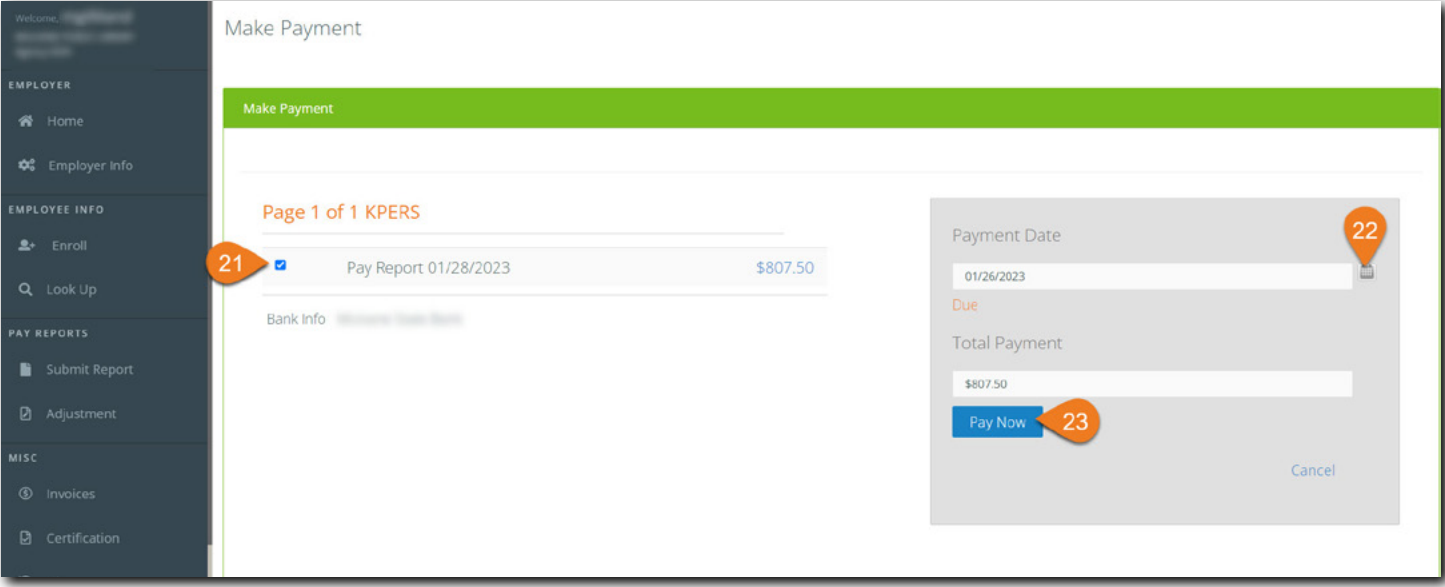

- **Step 21.** Check the box for the **Pay Report(s)** you want to pay. The amount populates in the **Total Payment** field. If you use more than one bank to pay invoices, be sure to select the correct one.
- **Step 22.** If you want to choose later **Payment Date**, select date from the calendar.
- **Step 23.** Click **Pay Now** to pay your invoice.

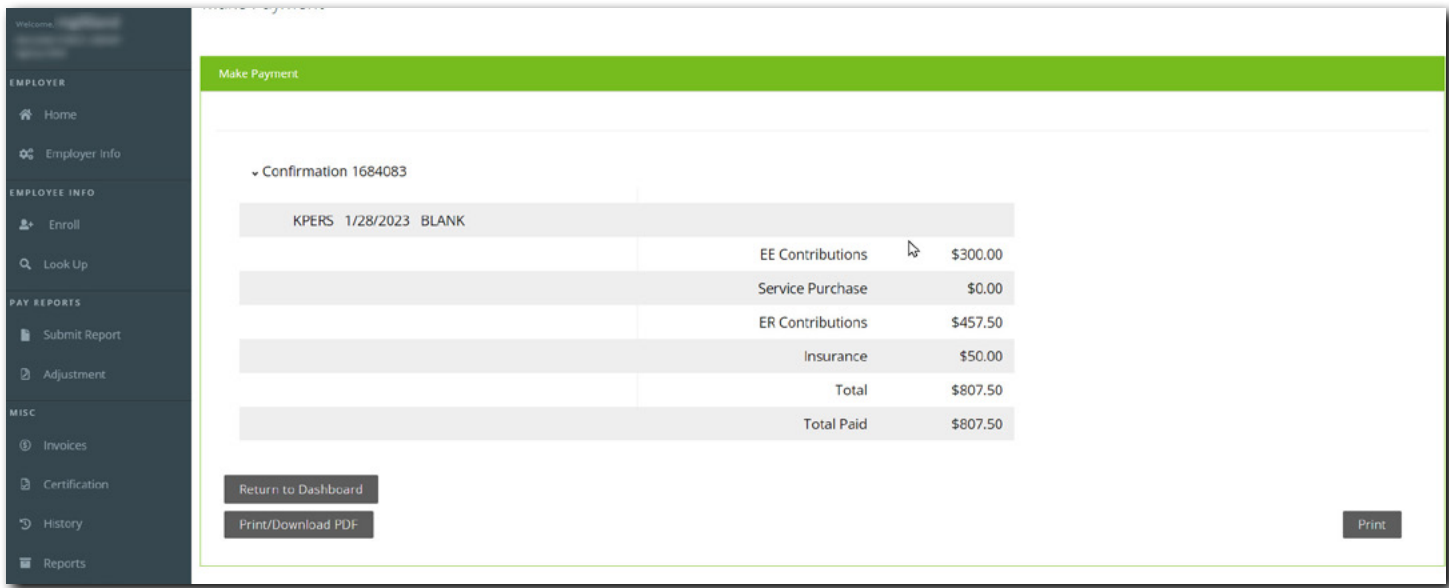

Look at the confirmation screen. If you see something wrong, contact KPERS.

From this screen, you can print or download a PDF copy. You can also return to the EWP Dashboard.